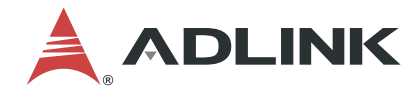

# **MCM-204**

# Standalone Ethernet DAQ for Distributed Machine Condition Monitoring

**User's Manual**

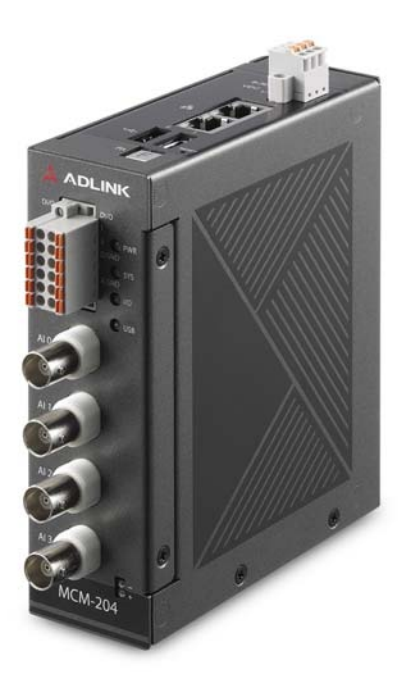

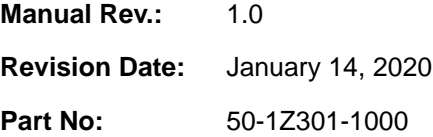

Leading EDGE COMPUTING

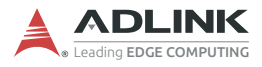

# **Revision History**

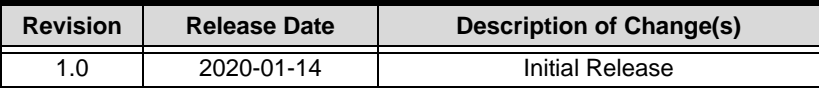

# **Preface**

### <span id="page-2-0"></span>**Copyright © 2020 ADLINK Technology Inc.**

This document contains proprietary information protected by copyright. All rights are reserved. No part of this manual may be reproduced by any mechanical, electronic, or other means in any form without prior written permission of the manufacturer.

## **Disclaimer**

The information in this document is subject to change without prior notice in order to improve reliability, design, and function and does not represent a commitment on the part of the manufacturer.

In no event will the manufacturer be liable for direct, indirect, special, incidental, or consequential damages arising out of the use or inability to use the product or documentation, even if advised of the possibility of such damages.

ADLINK is committed to fulfill its social responsibility to global environmental preservation through compliance with the European Union's Restriction of Hazardous Substances (RoHS) directive and Waste Electrical and Electronic Equipment (WEEE) directive. Environmental protection is a top priority for ADLINK. We have enforced measures to ensure that our products, manufacturing processes, components, and raw

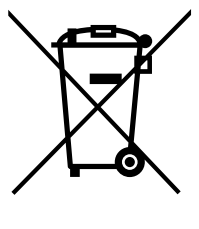

materials have as little impact on the environment as possible. When products are at their end of life, our customers are encouraged to dispose of them in accordance with the product disposal and/or recovery programs prescribed by their nation or company.

**Battery Labels** (for products with battery)

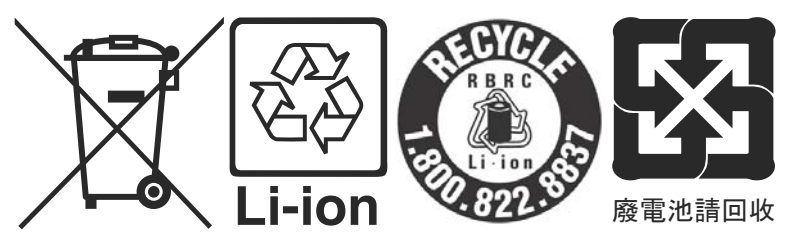

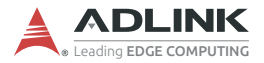

#### **California Proposition 65 Warning**

**WARNING:** [This product can expose you to chemicals](www.P65Warnings.ca.gov) including acrylamide, arsenic, benzene, cadmium, [Tris\(1,3-dichloro-2-propyl\)phosphate \(TDCPP\), 1,4-Diox](www.P65Warnings.ca.gov)ane, formaldehyde, lead, DEHP, styrene, DINP, BBP, PVC, and [vinyl materials, which are known to the State of California to cause](www.P65Warnings.ca.gov) cancer, and acrylamide, benzene, cadmium, lead, mercury, phthalates, toluene, DEHP, DIDP, DnHP, DBP, BBP, PVC, and vinyl materials, which are known to the State of California to cause birth defects or other reproductive harm. For more information go [to www.P65Warnings.ca.gov](www.P65Warnings.ca.gov)**.**

#### **Trademarks**

Product names mentioned herein are used for identification purposes only and may be trademarks and/or registered trademarks of their respective companies.

#### **Conventions**

Take note of the following conventions used throughout this manual to make sure that users perform certain tasks and instructions properly.

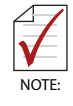

Additional information, aids, and tips that help users perform tasks.

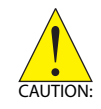

Information to prevent *minor* physical injury, component damage, data loss, and/or program corruption when trying to complete a task.

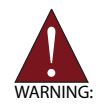

Information to prevent *serious* physical injury, component damage, data loss, and/or program corruption when trying to complete a specific task.

# **Table of Contents**

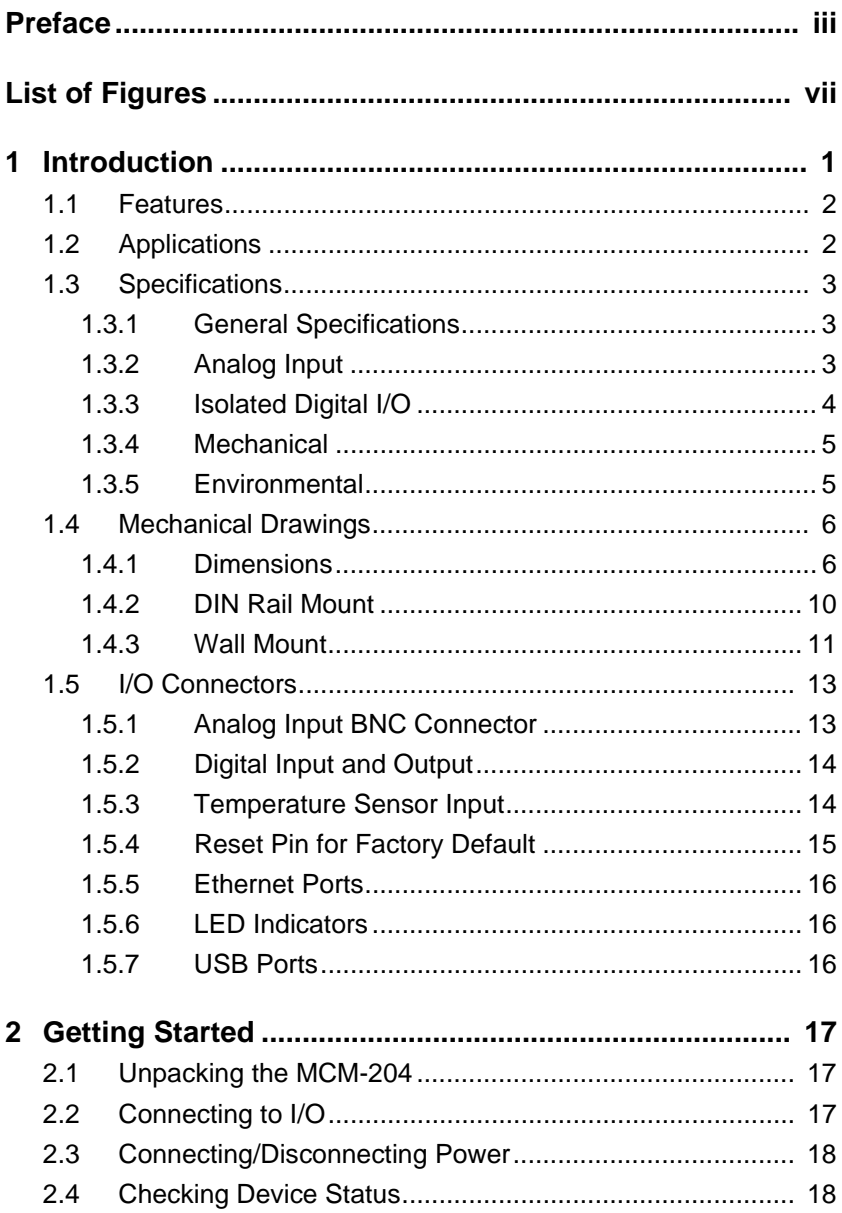

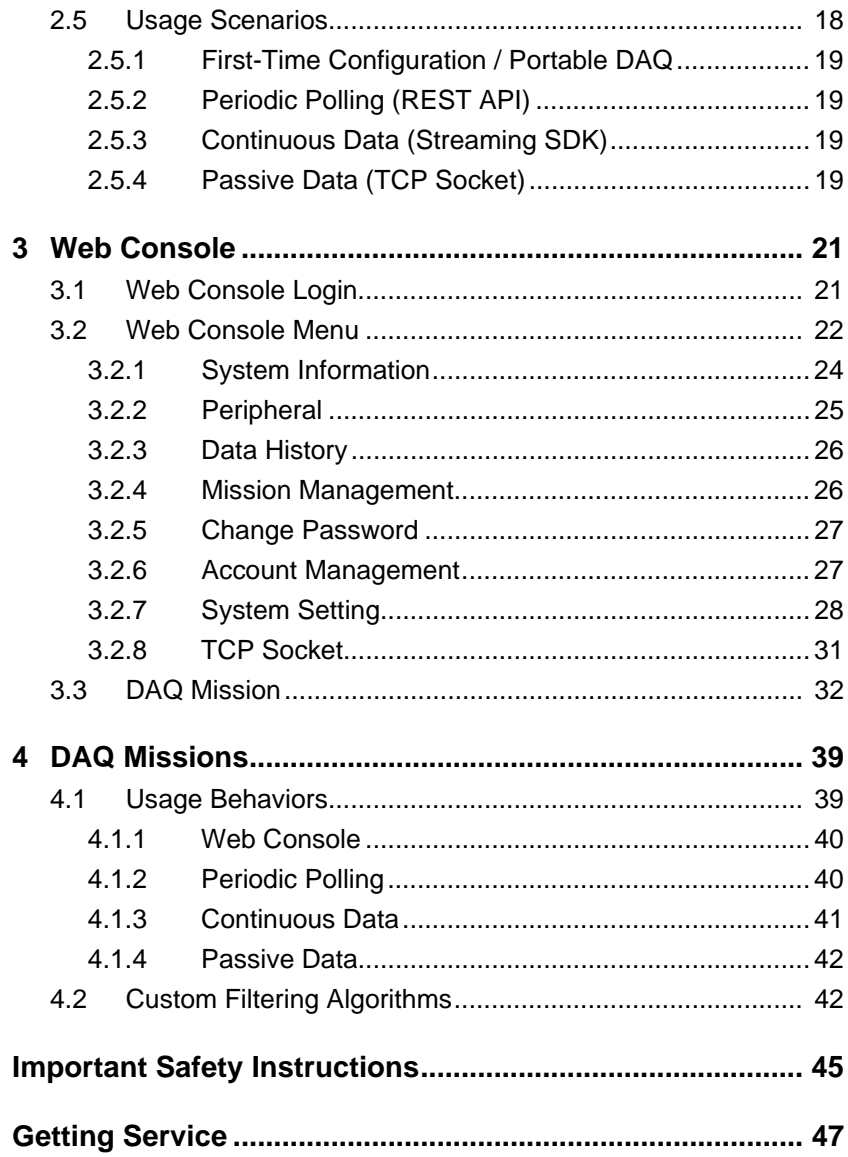

# **List of Figures**

<span id="page-6-0"></span>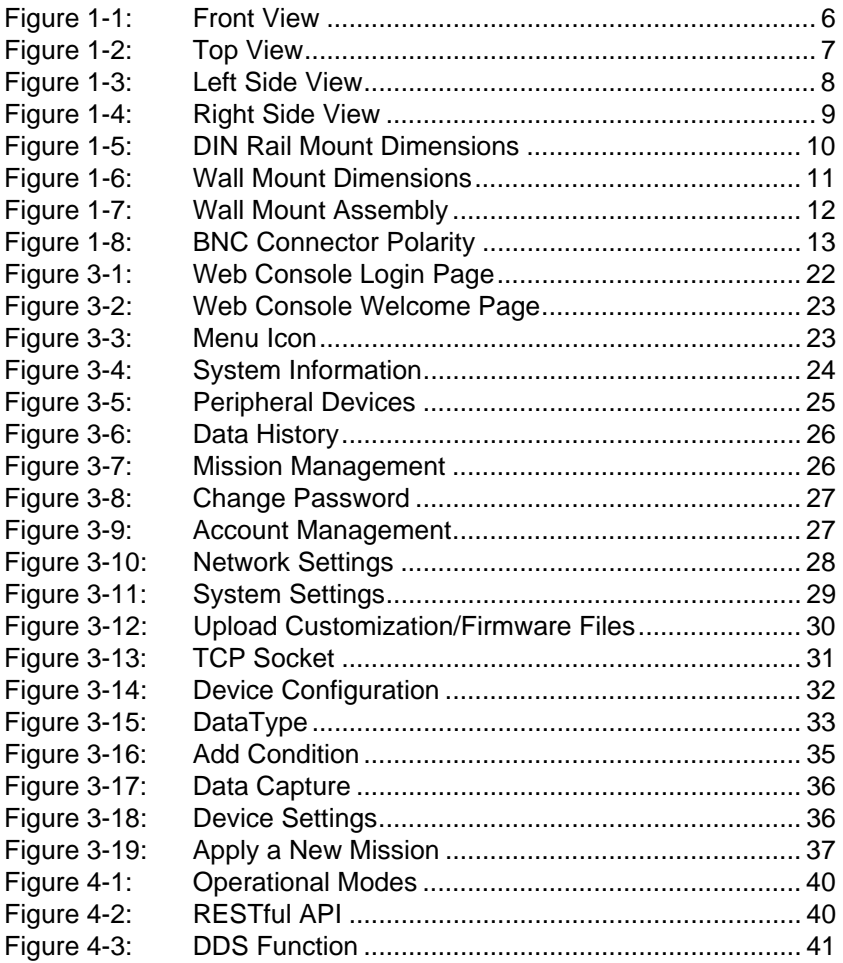

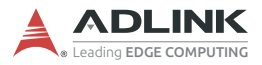

This page intentionally left blank.

# <span id="page-8-0"></span>**1 Introduction**

With the advent of IoT, more field devices are connecting to the Internet. Instead of being distributed at each field site, systems can be monitored and managed from a central control room. In this scenario, machine condition monitoring systems play a crucial role. Monitoring devices are typically deployed at the OT site, but by using an Ethernet-based data acquisition system (DAQ), machine conditions can be monitored remotely by IT staff.

The ADLINK MCM-204 is a standalone Ethernet DAQ that acquires vibration signals from a monitored machine and transforms this signal from raw data into filtered data. By capturing data such as FFT, power spectrum, overall value (OA), etc., with a standalone DAQ, the MCM-204 plays a critical role in pre-processing at the edge. Continuous high-volume data generated in the field can be converted to filtered data, significantly reducing its size. This in turn dramatically reduces network bandwidth traffic as well as the backend server's computing burden.

The MCM-204 is designed for on-site process automation in the field. When recovering from a power failure, the system will automatically resume its previous running state. The MCM-204's compact size also makes it easy to install in the limited confines of an electrical control cabinet.

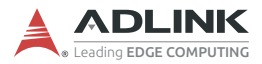

## <span id="page-9-0"></span>**1.1 Features**

- ▶ Standalone Ethernet DAQ for edge computing
- ▶ RESTful API reports machine conditions to IT system
- ▶ Streaming SDK for continuous data acquisition
- $\triangleright$  Built-in web console for easy configuration and to facilitate its use as a portable DAQ
- ▶ Supports custom filtering algorithms for edge data
- ▶ 4-channel, 24-bit simultaneous sampling analog input up to 128 kS/s
- System automatically resumes its previous running state upon power recovery
- ▶ Supports IEPE 4mA excitation current output on each analog input to drive accelerometer
- ▶ 4-channel programmable isolated digital input/output (software selectable)
- Two 1 Gb Ethernet ports for cascading

# <span id="page-9-1"></span>**1.2 Applications**

- Distributed machine condition monitoring
- Vibration detection
- ▶ Acoustic measurement
- Environmental noise analysis

# <span id="page-10-0"></span>**1.3 Specifications**

# <span id="page-10-1"></span>**1.3.1 General Specifications**

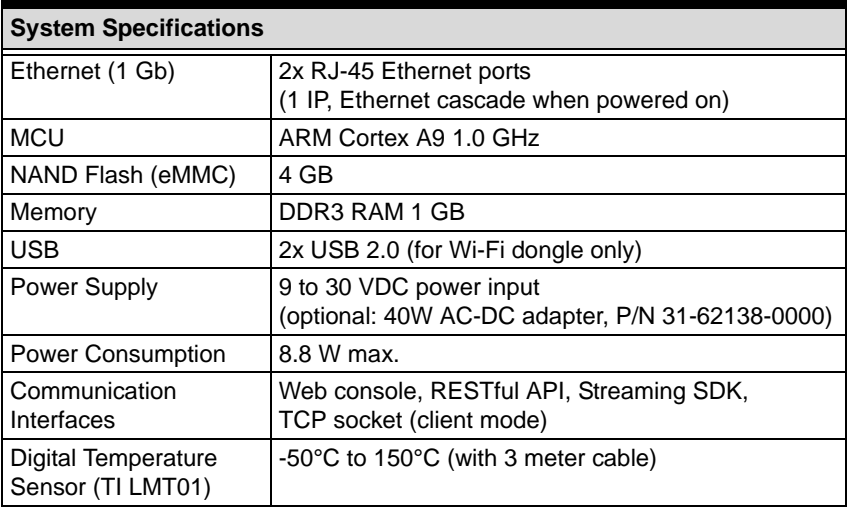

# <span id="page-10-2"></span>**1.3.2 Analog Input**

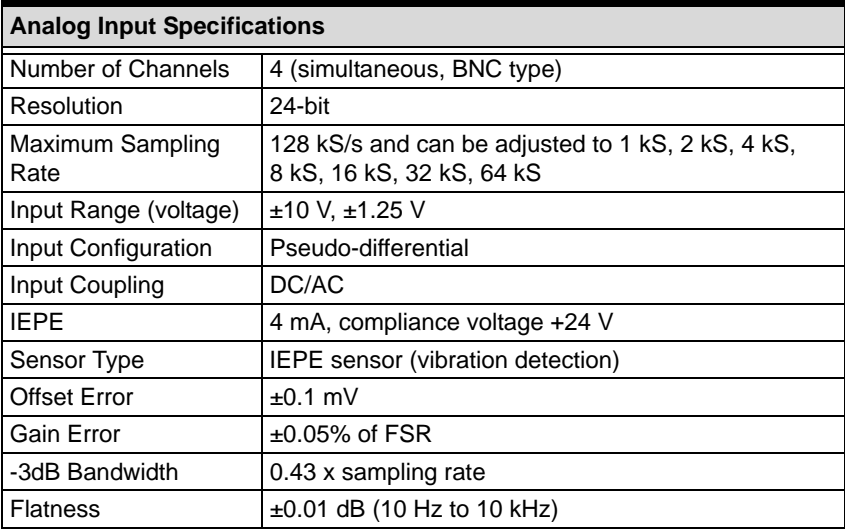

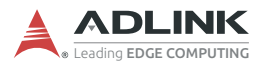

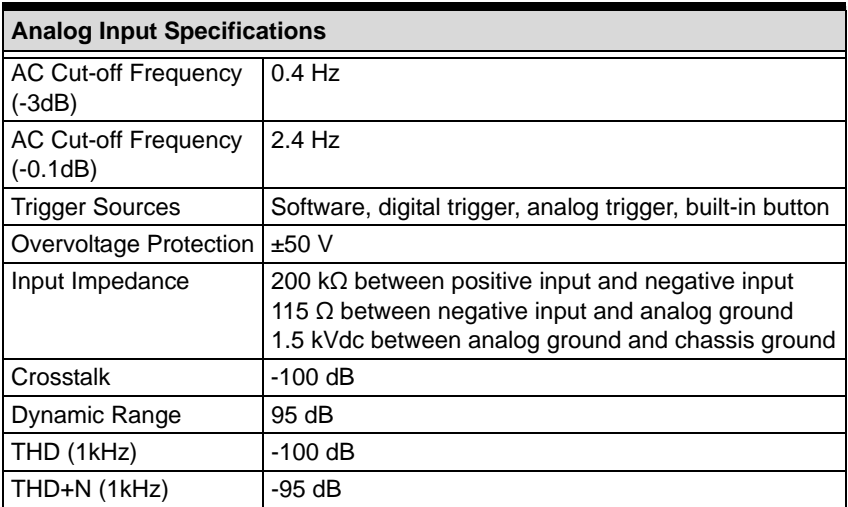

# <span id="page-11-0"></span>**1.3.3 Isolated Digital I/O**

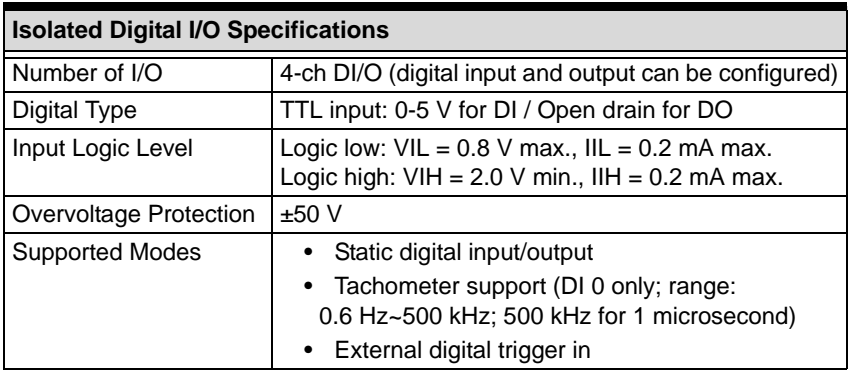

## <span id="page-12-0"></span>**1.3.4 Mechanical**

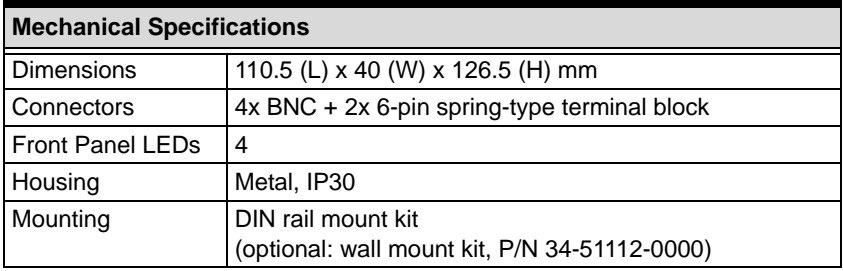

# <span id="page-12-1"></span>**1.3.5 Environmental**

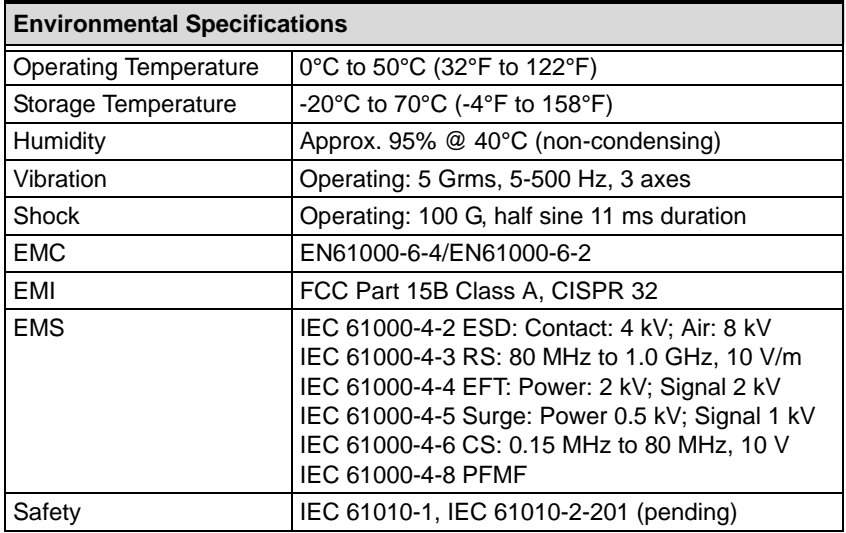

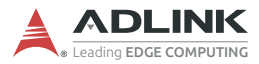

# <span id="page-13-0"></span>**1.4 Mechanical Drawings**

## <span id="page-13-1"></span>**1.4.1 Dimensions**

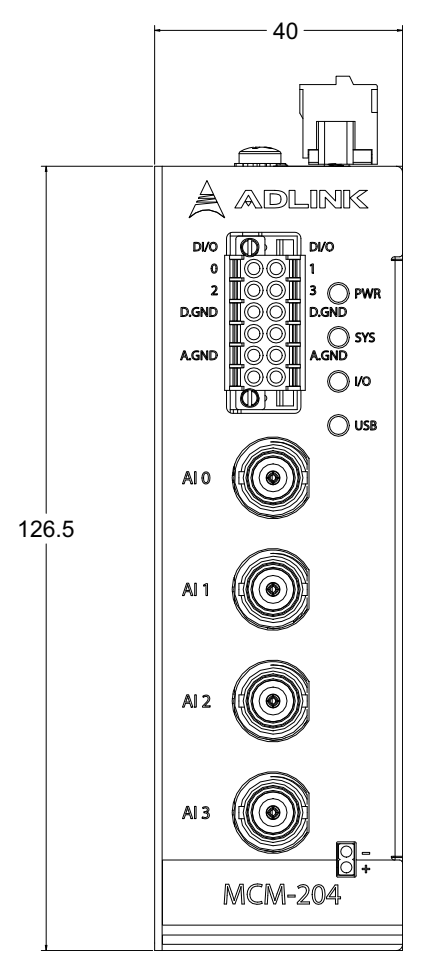

Units: mm

<span id="page-13-2"></span>**Figure 1-1: Front View**

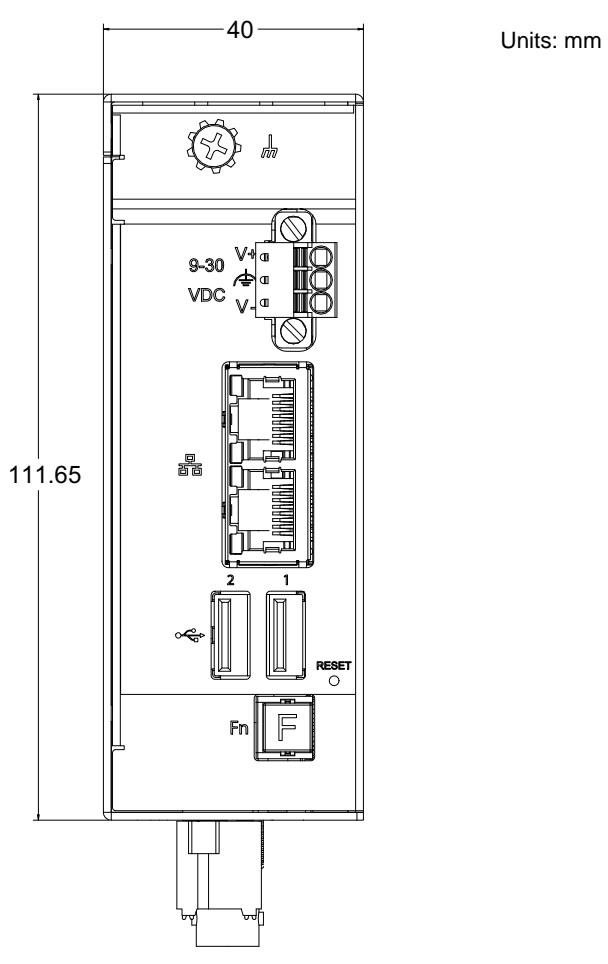

<span id="page-14-0"></span>**Figure 1-2: Top View**

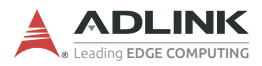

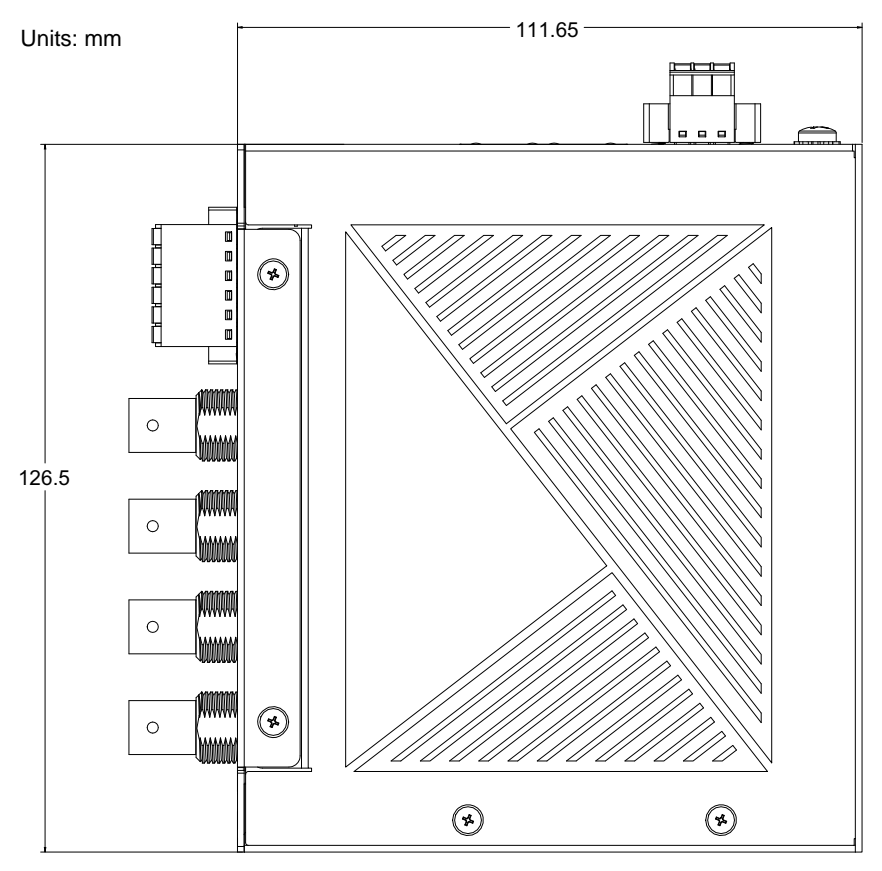

<span id="page-15-0"></span>**Figure 1-3: Left Side View**

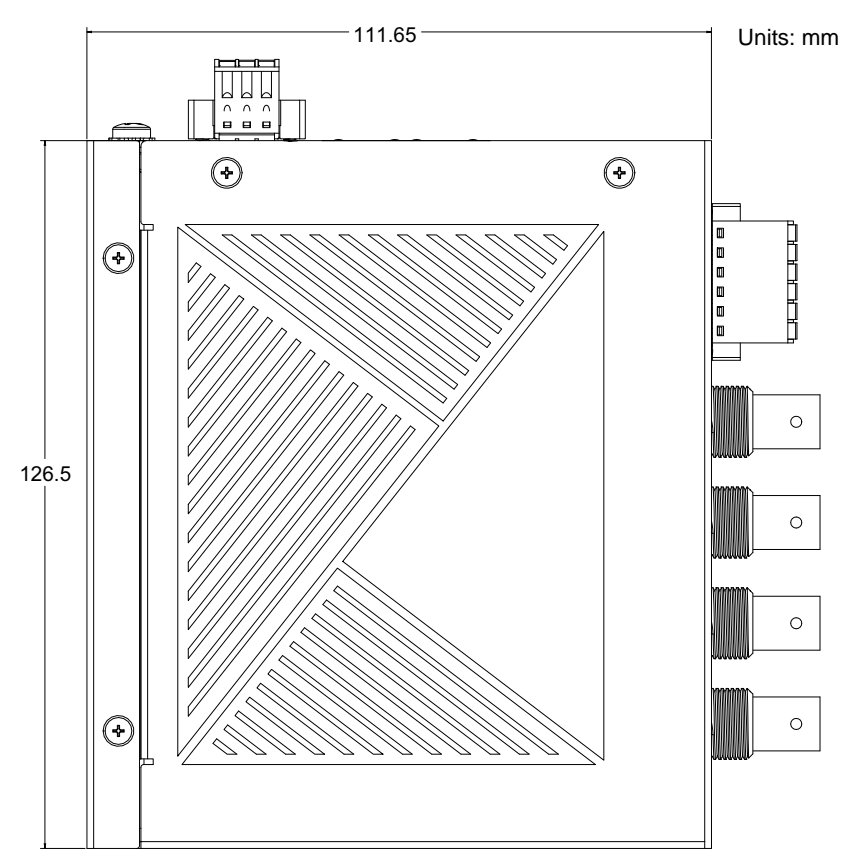

<span id="page-16-0"></span>**Figure 1-4: Right Side View**

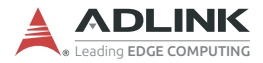

## <span id="page-17-0"></span>**1.4.2 DIN Rail Mount**

The DIN rail mount may be attached to the MCM-204 using two flat head screws (included).

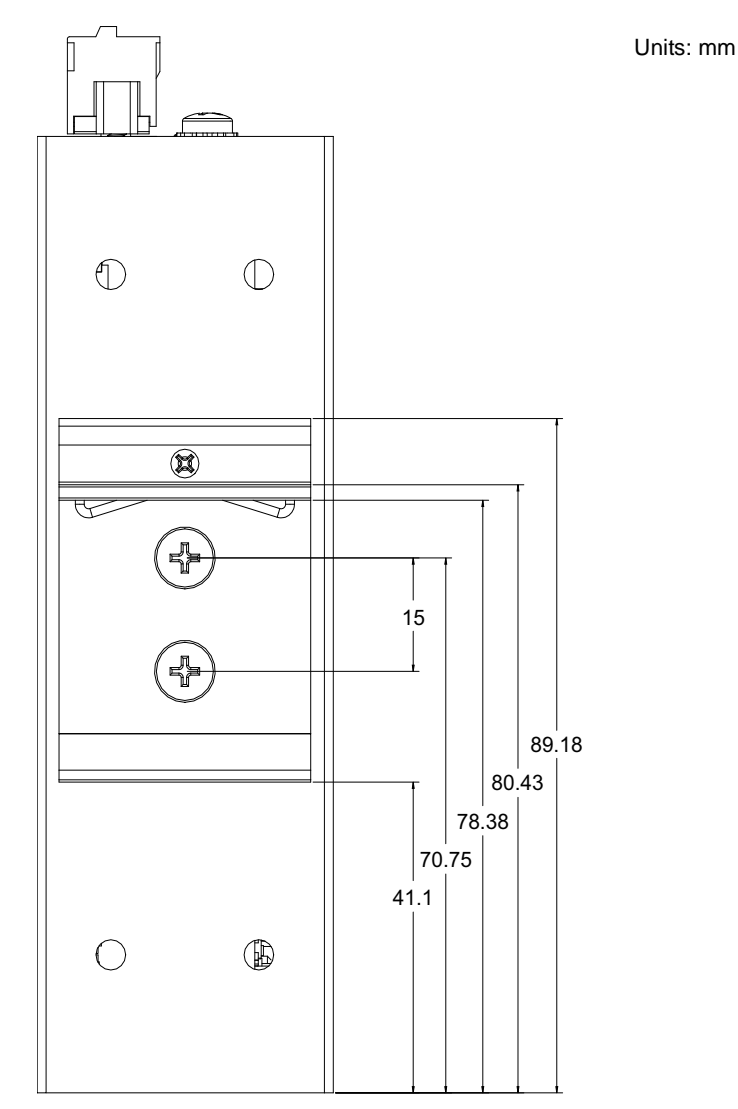

<span id="page-17-1"></span>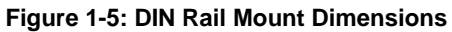

#### <span id="page-18-0"></span>**1.4.3 Wall Mount**

The optional wall mount bracket may be attached to the MCM-204 via four pan head screws (included with wall mount kit, P/N 34-51112-0000; see also [Figure 1-7](#page-19-0) on [page 12\)](#page-19-0).

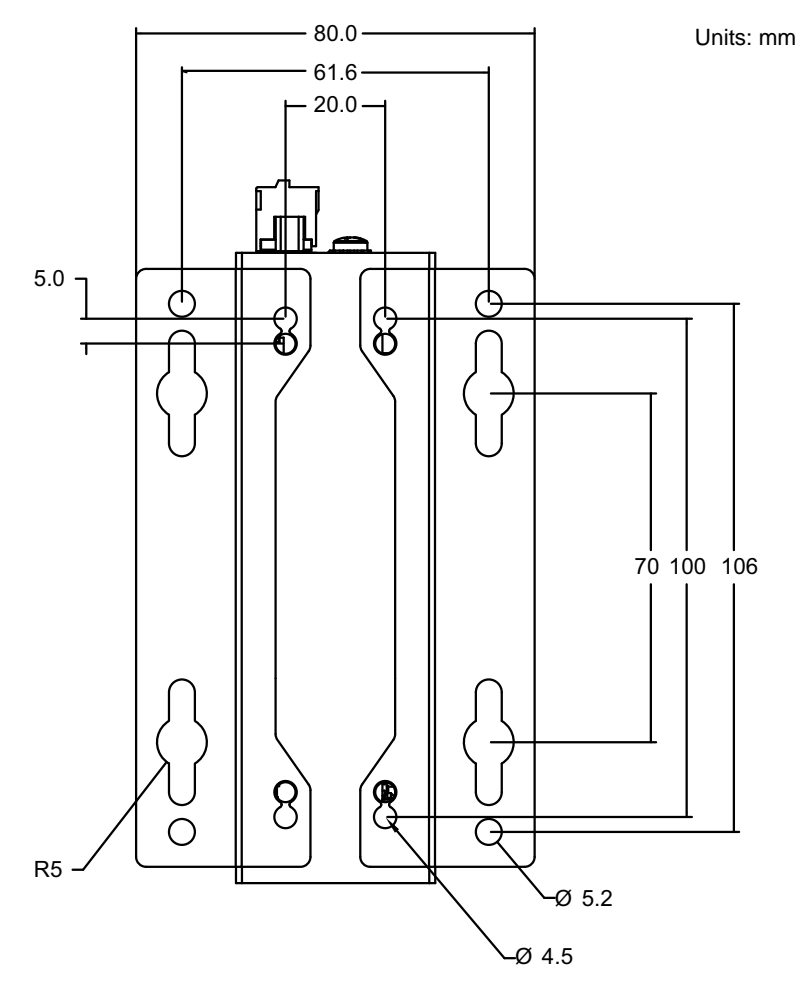

<span id="page-18-1"></span>**Figure 1-6: Wall Mount Dimensions**

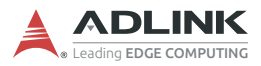

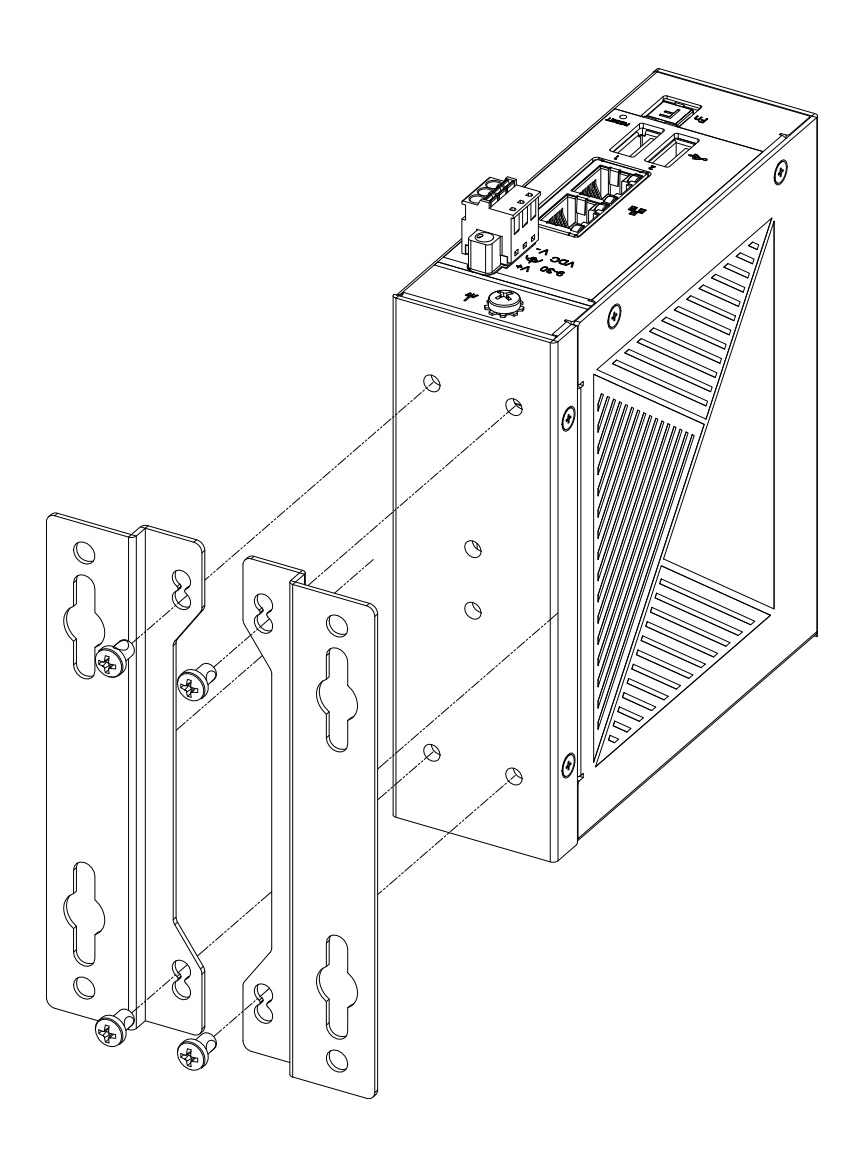

<span id="page-19-0"></span>**Figure 1-7: Wall Mount Assembly**

# <span id="page-20-0"></span>**1.5 I/O Connectors**

The MCM-204 provides rich peripherals, including:

- $\blacktriangleright$  4 analog inputs
- ▶ 4 digital input and output connections
- $\blacktriangleright$  1 temperature sensor input
- ▶ 2 USB hosts (for Wi-Fi dongle only)
- $\blacktriangleright$  1 hotkey for triggering
- $\blacktriangleright$  1 reset pin for restoring the device to factory default settings
- ▶ 2 Ethernet ports for host connection and cascading
- $\blacktriangleright$  4 LED indicator lights

# <span id="page-20-1"></span>**1.5.1 Analog Input BNC Connector**

The MCM-204 module is equipped with four BNC connectors to receive voltage signals from various sources. For sensors requiring excitation, such as accelerometers or microphones, the IEPE excitation current can be enabled to reduce the wiring effort.

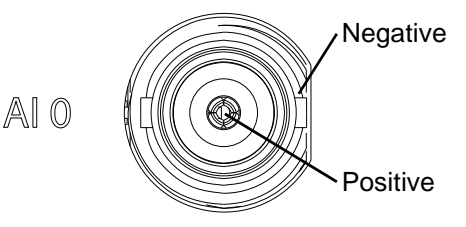

<span id="page-20-2"></span>**Figure 1-8: BNC Connector Polarity**

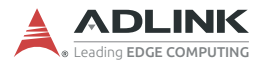

### <span id="page-21-0"></span>**1.5.2 Digital Input and Output**

The MCM-204 provides 4 digital input/output channels labeled 0, 1, 2, and 3. Each channel can be set for input or output modes independently through the web console. Use **D.GND** for signal grounding with digital input/output. Use **A.GND** for signal grounding with analog input.

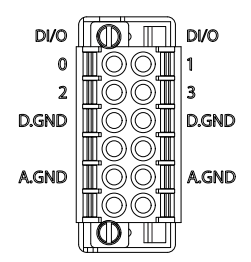

#### <span id="page-21-1"></span>**1.5.3 Temperature Sensor Input**

The MCM-204 allows you to monitor the temperature of a target device or environment between -50 to 150°C using the temperature sensor provided. Connect the temperature sensor leads to the connector as shown.

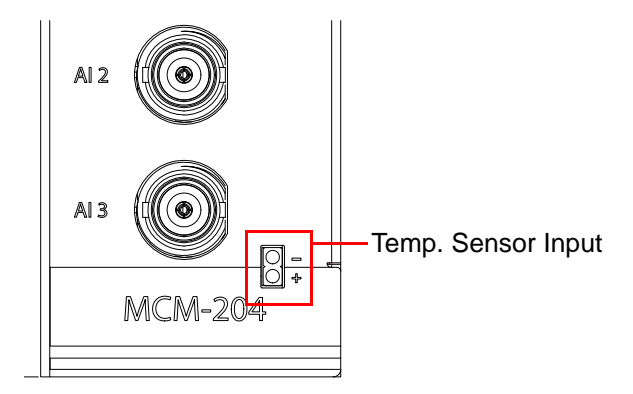

### <span id="page-22-0"></span>**1.5.4 Reset Pin for Factory Default**

Restore the MCM-204 to its factory default settings using a paper clip or similar item inserted into the reset pin hole button and pressing the reset button for three seconds until the device reboots.

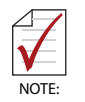

Users can optionally configure the MCM-204 to retain its current network settings rather than restoring the factory defaults. [See "Web Console" on page 21.](#page-28-2)

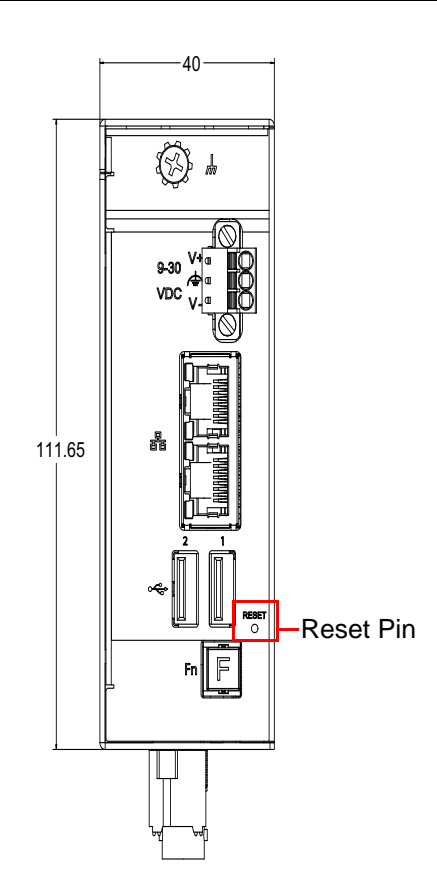

Units: mm

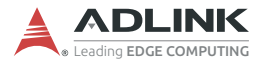

#### <span id="page-23-0"></span>**1.5.5 Ethernet Ports**

The MCM-204 has two GbE ports with one MAC address. Either port can be used for connecting to a host PC, leaving the second port available for cascading. The default static IP address is 169.254.1.1.

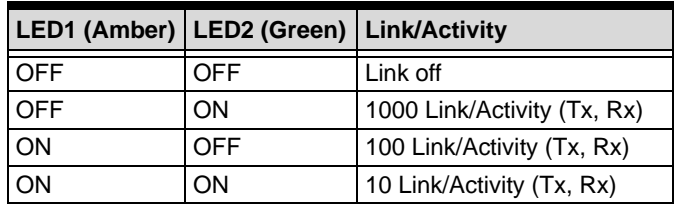

#### <span id="page-23-1"></span>**1.5.6 LED Indicators**

The MCM-204 has four LEDs located on the front panel.

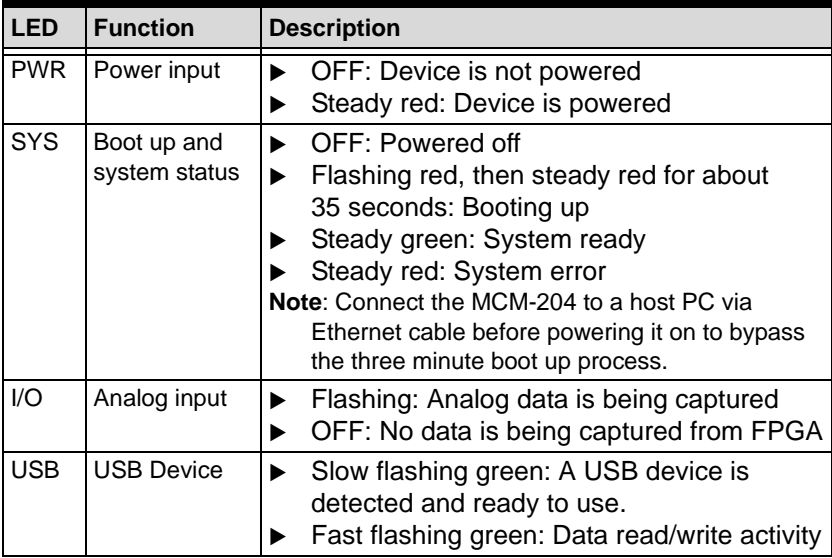

#### <span id="page-23-2"></span>**1.5.7 USB Ports**

USB ports can be used to add a Wi-Fi dongle. Contact your ADLINK sales representative for more information.

# <span id="page-24-0"></span>**2 Getting Started**

# <span id="page-24-1"></span>**2.1 Unpacking the MCM-204**

Ensure that the following items are included in the package. If any items are missing, contact your sales representative for assistance.

- $\blacktriangleright$  MCM-204
- DIN rail mount kit with 2x flat head screws
- **F** Temperature sensor with 3 meter cable
- ▶ Quick Start Guide
- ▶ Optional accessories (if applicable):
	- $\triangleright$  Wall mount kit with 4x pan head screws
	- $\triangleright$  40W AC-DC adapter

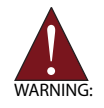

Before unpacking, check the shipping carton for any damage. If the shipping carton and/or contents are damaged, inform your dealer immediately. Retain the shipping carton and packing materials for inspection. Obtain authorization from your dealer before returning any product to ADLINK.

# <span id="page-24-2"></span>**2.2 Connecting to I/O**

- 1 For analog input, plug in the accelerometer with a BNC type connector.
- 2. For digital input or output, insert the signal wires into the terminal block.
- 3. Use a CAT 5 type Ethernet cable to connect a host PC to one of the Ethernet ports on the top panel. To create a daisy chain of multiple MCM-204 devices, use the second Ethernet port to cascade them together. Cascading reduces the number of ports needed to connect devices.

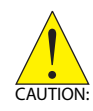

If connecting MCM-204 devices in a daisy chain, only use a sequence configuration: do **not** use a ring configuration. A ring configuration will cause network communications to fail.

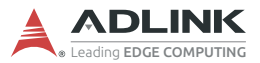

4. For temperature measurement, plug a two-pin temperature sensor connector into the front panel ports before attaching the temperature sensor to the target area to be measured.

# <span id="page-25-0"></span>**2.3 Connecting/Disconnecting Power**

- 1 Before turning on the power source, connect the positive and negative wires from a 9 to 30 VDC power source to the terminal block.
- 2. Turn on the power source. If the power was connected correctly, the front panel red PWR LED will light up.

If the MCM-204 needs to be shut down, turn off the power source.

To remove the power wires, use a flat head screwdriver to push the orange slots on the terminal block and then pull out the wires.

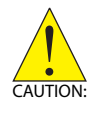

Ensure the power source is turned off before connecting or removing the power wires.

# <span id="page-25-1"></span>**2.4 Checking Device Status**

- 1 When power is supplied, the PWR LED will be red. The SYS LED will initially blink red, then turn to a steady red for about 35 seconds, then change to a steady green indicating the device has successfully booted up.
- 2. Log into the device's web console for additional status information and configuration options. [See "Web Con](#page-28-3)[sole Login" on page 21.](#page-28-3)

# <span id="page-25-2"></span>**2.5 Usage Scenarios**

The MCM-204 is designed for distributed machine condition monitoring and can be used in many kinds of scenarios. Choose the most suitable scenario depending on the system infrastructure, data type, and frequency of data retrieval.

## <span id="page-26-0"></span>**2.5.1 First-Time Configuration / Portable DAQ**

Use the web console to configure device information, system settings, network settings, and test measurement analog input settings. For portable DAQ usage, the MCM-204 has a built-in dashboard to show the results of acquired data. The web-based console is also a convenient tool for users unfamiliar with DAQ behavior or programming. [See "Web Console" on page 21.](#page-28-2)

# <span id="page-26-1"></span>**2.5.2 Periodic Polling (REST API)**

Many distributed machine condition monitoring applications acquire device status periodically, for example, every minute, or hourly. The MCM-204 retains captured data in the REST data format. Especially in IT systems, user applications frequently adopt REST APIs because they are intuitive. The MCM-204 emulates all functions supported by REST APIs, and the MCM-204 embedded middleware executes related operations and transfers the filtered data in JSON format. All queries from a REST command are handled by the MCM-204 and reply accordingly. [See "DAQ Missions"](#page-46-2) [on page 39.](#page-46-2)

# <span id="page-26-2"></span>**2.5.3 Continuous Data (Streaming SDK)**

Some applications need to acquire streaming data continuously. To transmit high volumes without data loss, raw data without any transformation is best. For users needing to access the DAQ library directly, the Streaming SDK is the proper method. By using the streaming API, all queried raw data may bypass the MCM-204's middleware and route directly to the host PC via Ethernet. [See "Continuous Data" on page 41.](#page-48-2)

# <span id="page-26-3"></span>**2.5.4 Passive Data (TCP Socket)**

For passively retrieving data, it is suitable to use a TCP socket with the MCM-204 in client mode. Whenever data is generated, the MCM-204 will be triggered to establish a TCP connection with the host PC and actively transmit the data. [See "Web Console" on](#page-28-2) [page 21.](#page-28-2)

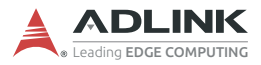

This page intentionally left blank.

# <span id="page-28-2"></span><span id="page-28-0"></span>**3 Web Console**

This chapter describes how to use the built-in web console to configure the MCM-204 and view captured data.

# <span id="page-28-3"></span><span id="page-28-1"></span>**3.1 Web Console Login**

After the MCM-204 has been successfully powered on and a host PC has been connected to it, do one of the following: (1) set the PC's network setting to either DHCP mode or link local mode; or (2) modify the PC's IP address to be on the same network segment as the device (169.254.x.x). Next, open a web browser on the PC (Google Chrome is recommended) to access the web console via one of the following options.

#### **Option 1: IP Address**

In the web browser's address bar, enter the MCM-204's IP address (e.g., http://169.254.1.1). The default network setting of the MCM-204 is Static IP mode with an IP address of 169.254.1.1.

#### **Option 2: Hostname**

Connect the MCM-204 to a network component (switch/router) with DNS functionality, then enter the MCM-204's hostname in the address bar of the host PC's web browser, prefaced by http:// (e.g., http://mcm204-j801ns1001). A unique default hostname is generated for each MCM-204 device and can be found on the label of the box it was shipped in. The hostname can be changed within the web console.

After using either method, the web console will display within roughly 30 seconds, presenting the user with a login screen (see [Figure 3-1](#page-29-1) on the next page).

The default username is **administrator** and the default password is **Adlink6166**.

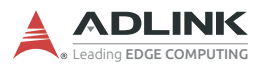

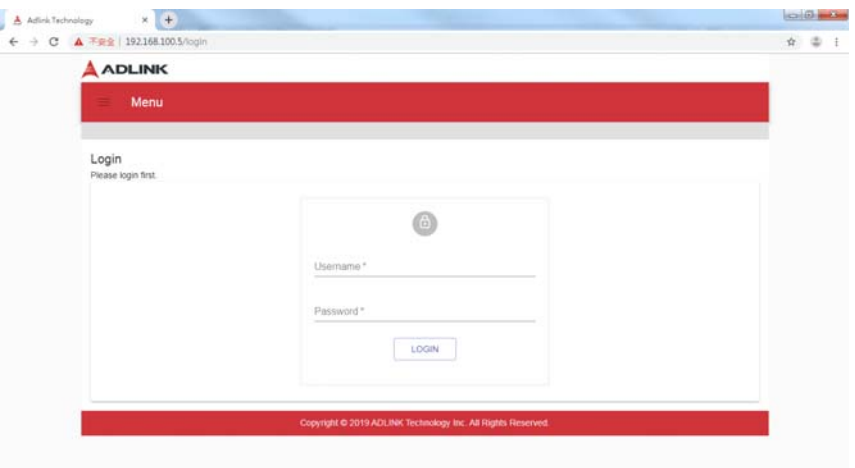

#### **Figure 3-1: Web Console Login Page**

### <span id="page-29-1"></span><span id="page-29-0"></span>**3.2 Web Console Menu**

The web console menu bar includes the following items.

- System Information
- ▶ Device Setting
- ▶ Data Capture
- **Peripheral**
- ▶ Data History
- Data Condition
- **Mission Management**
- ▶ Change Password
- ▶ Account Management
- System Setting
- TCP Socket

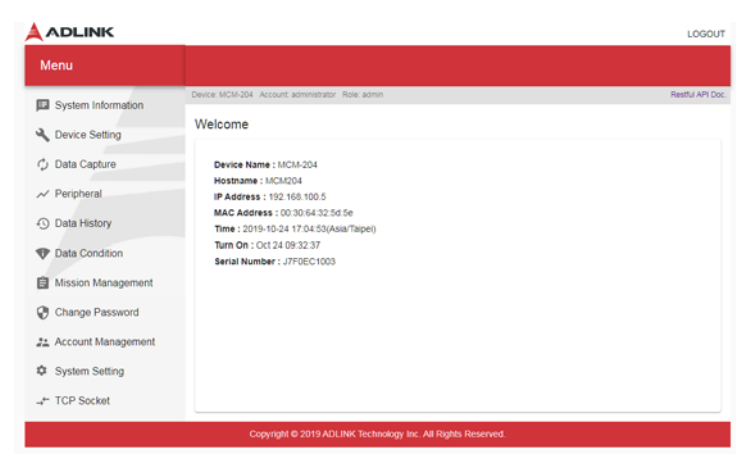

**Figure 3-2: Web Console Welcome Page**

<span id="page-30-0"></span>Depending on the host PC screen size and resolution, the menu list might be collapsed. Click the menu icon to expand the menu.

<span id="page-30-1"></span>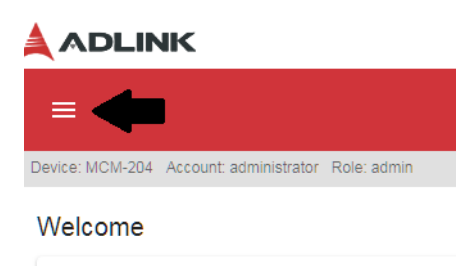

**Figure 3-3: Menu Icon**

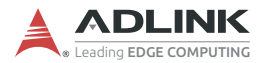

## <span id="page-31-0"></span>**3.2.1 System Information**

The System Information page shows the device software version, general information, I/O channel status, and network status.

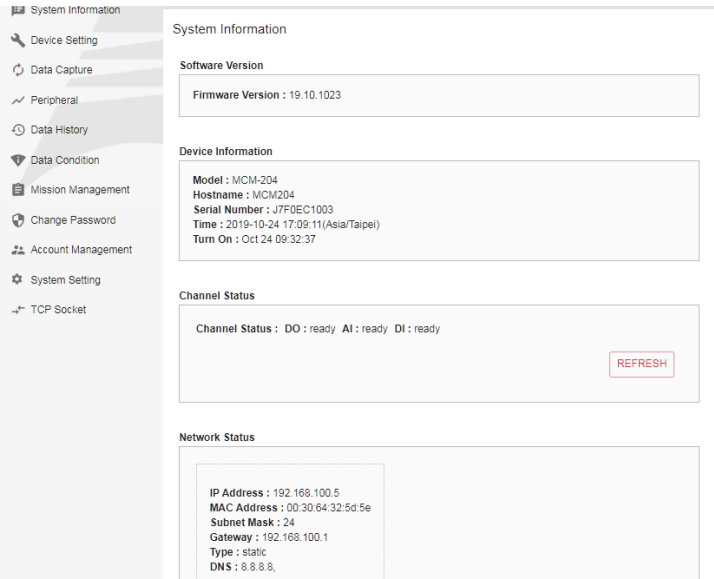

<span id="page-31-1"></span>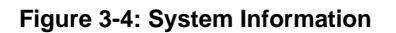

### <span id="page-32-0"></span>**3.2.2 Peripheral**

Peripheral digital input/output and temperature sensor information is shown on this page. The Status area shows the current status of the peripherals. Select **REFRESH** to update the status.

Four digital input/output devices can be used. Each can be adjusted for either input or output mode. To enable/disable digital input/output, mark the appropriate check boxes as necessary.

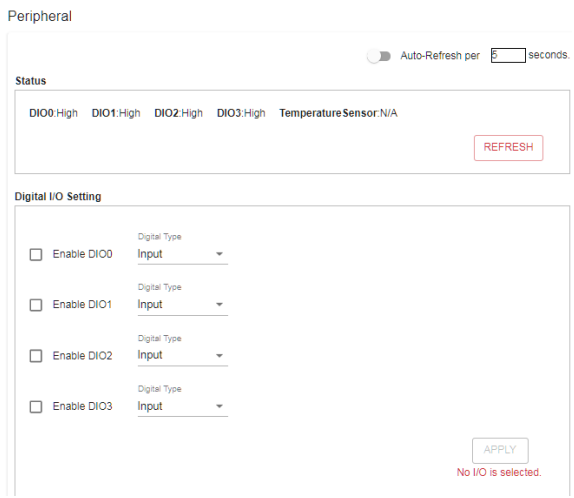

<span id="page-32-1"></span>**Figure 3-5: Peripheral Devices**

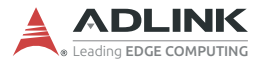

## <span id="page-33-0"></span>**3.2.3 Data History**

Historical data can be retrieved in this page. Choosing a specific time period will speed up the data search.

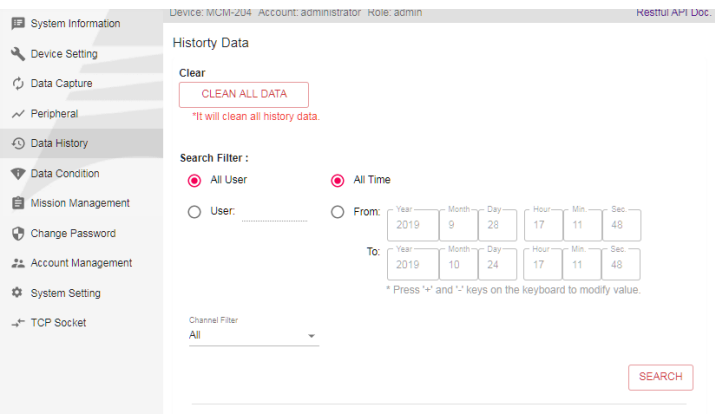

**Figure 3-6: Data History**

#### <span id="page-33-2"></span><span id="page-33-1"></span>**3.2.4 Mission Management**

A mission is a setting of I/O parameters with an intended output method. The MCM-204 will execute the same settings even after a reboot, so if Repeat Times is set to 0 (endless data capture), the MCM-204 will run its previous mission after reboot. To configure the I/O parameters for another mission, delete the current mission.

**Channel Status** shows if the AI and DI/O are running a mission or are ready to be assigned a new mission.

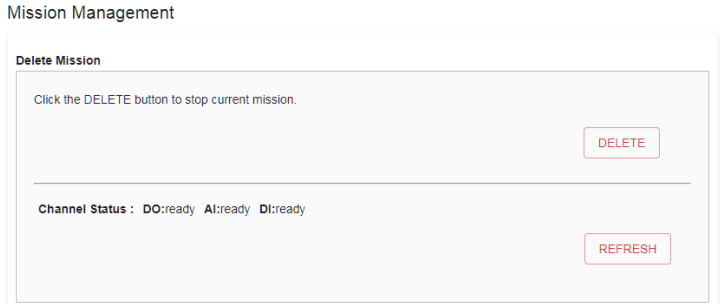

<span id="page-33-3"></span>**Figure 3-7: Mission Management**

#### <span id="page-34-0"></span>**3.2.5 Change Password**

This page is used to change the password of each MCM-204, whether there is a single device or multiple daisy chained devices. It is recommended that each device have a unique password since the default password for every MCM-204 is identical.

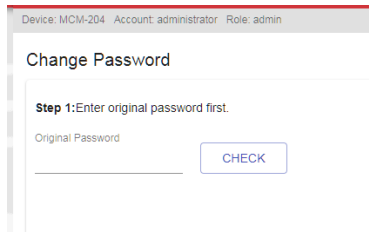

**Figure 3-8: Change Password**

### <span id="page-34-2"></span><span id="page-34-1"></span>**3.2.6 Account Management**

This page manages user accounts and access privileges.

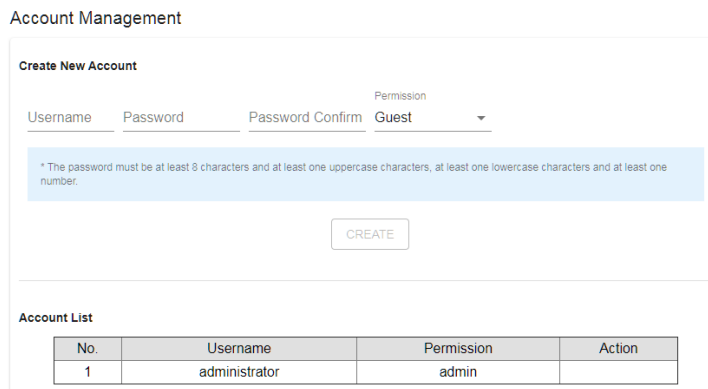

<span id="page-34-3"></span>**Figure 3-9: Account Management**

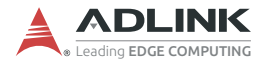

#### <span id="page-35-0"></span>**3.2.7 System Setting**

This page manages various system settings.

**Hostname**: The device's hostname can be modified by entering a new hostname here and clicking the **APPLY** button. A hostname can be used instead of an IP address to access a specific device's web console. See "[Web Console Login"](#page-28-1) on [page 21](#page-28-1) for details.

**Keep Network Setting**: Select **Enable** to retain network settings even after the device has been reset to factory defaults.

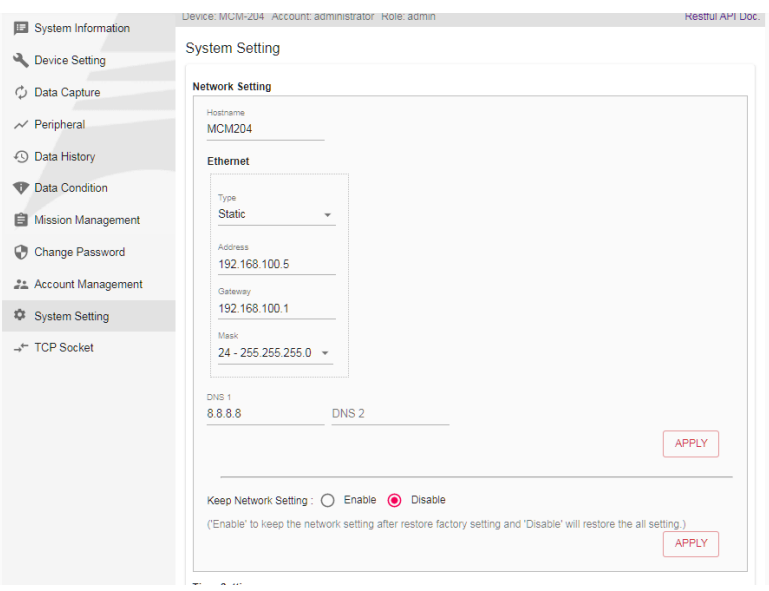

<span id="page-35-1"></span>**Figure 3-10: Network Settings**

**Data Keep**: By default, the MCM-204 stores history data only in RAM and the data is lost when the system reboots. Select **Enable** to also save history data to internal storage. The amount of disk space allocated for this purpose is 300MB. When that limit is reached, data that has gone for the longest period of time without being accessed will be overwritten first, thus preserving the data that has been accessed most recently.

**Device Calibration**: The MCM-204 can be recalibrated if necessary. Though the MCM-204 is factory-calibrated before shipment and associated calibration constants are written to the on-board EEPROM, it is possible that, over time or depending on temperature conditions, recalibration may become necessary.

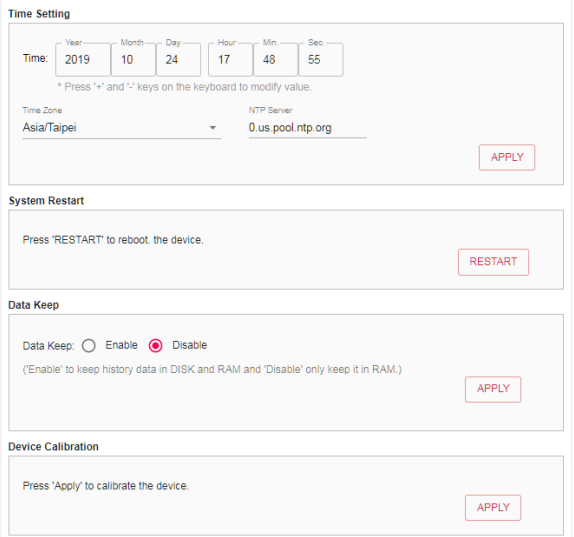

<span id="page-36-0"></span>**Figure 3-11: System Settings**

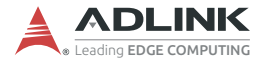

**Customization Library Upload**: This function runs custom formulas on the MCM-204 according to a given file. [See "Custom Filter](#page-49-2)[ing Algorithms" on page 42.](#page-49-2)

**Firmware Upgrade**: A firmware upgrade file can be uploaded to the MCM-204 through this feature. These files will periodically be provided through the product web page:

www.adlinktech.com/Products/IoT\_solutions/Smart\_Factory/MCM-204

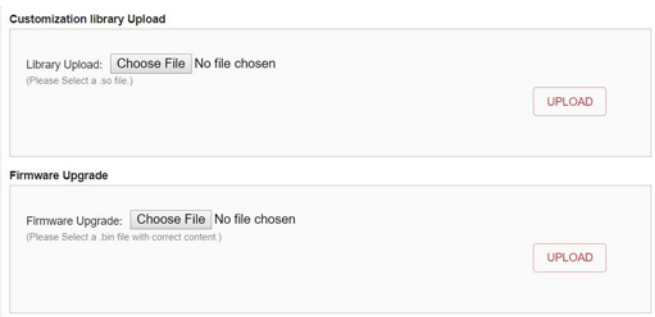

<span id="page-37-0"></span>**Figure 3-12: Upload Customization/Firmware Files**

### <span id="page-38-2"></span><span id="page-38-0"></span>**3.2.8 TCP Socket**

The MCM-204 supports TCP socket communication as a socket client. Enter the IP address and port number of the remote TCP socket server. Different analog input channels can be mapped to different ports. Select **ADD RULE** to add the TCP server to the Socket Connection List.

The Status column shows the communications status with the corresponding TCP socket server. If the socket is disconnected, select **RE-CONNECT ALL** to re-establish the connection.

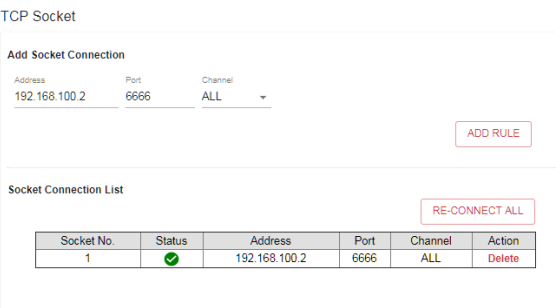

**Figure 3-13: TCP Socket**

<span id="page-38-1"></span>After setting the TCP socket connection and creating a DAQ mission, data generated by the MCM-204 will immediately begin transmitting to the TCP server side.

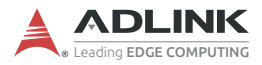

# <span id="page-39-0"></span>**3.3 DAQ Mission**

The MCM-204 performs excellent vibration detection with an analog IEPE accelerator connected. Related parameters can be set via the **Device Setting** page.

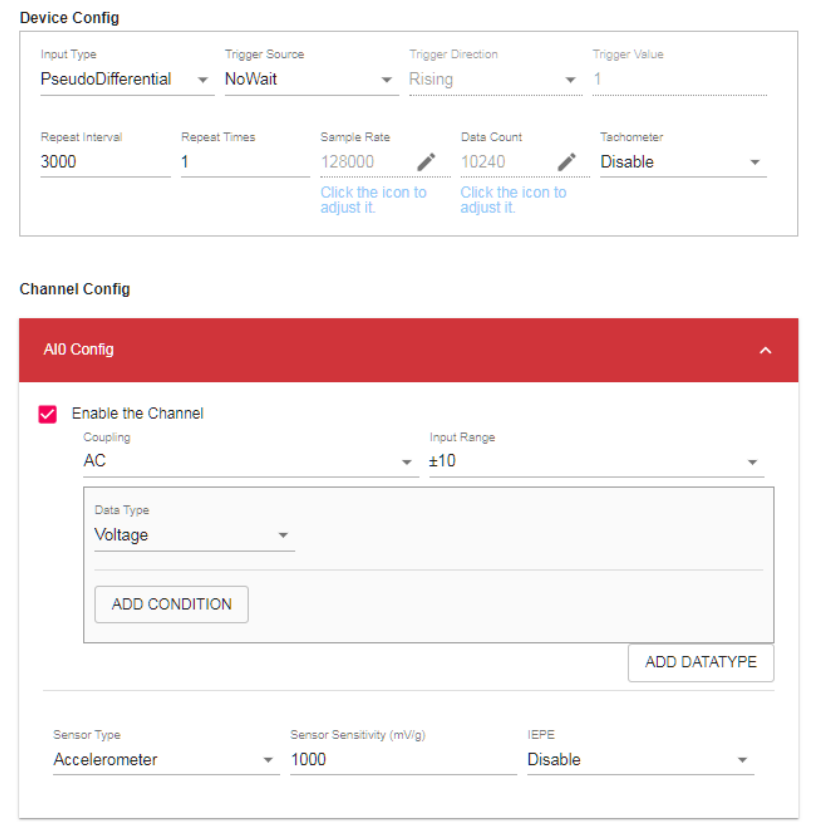

**Figure 3-14: Device Configuration**

<span id="page-39-1"></span>**Trigger Source** allows the data capture function to be triggered from a particular source via analog and digital triggers.

**Repeat Interval** is the interval between data captures, in milliseconds. Each data query consists of data capture via FPGA plus data filtering via MCU. The time required for data filtering may vary according to the complexity of the filtering algorithm.

**Repeat Times** is the total number of times the data is to be captured. For endlessly repeating data capture, set to 0.

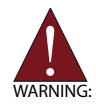

Channel Canton

**Warning!** If you are using a customized algorithm as your **Data Type**, it is strongly recommended to set **Repeat Times** to 1 for the first attempt, then to 10 for a limited data capture test. Once you have confirmed the algorithm is running as intended, you can set **Repeat Times** to 0 for repeated data capture.

Set **Sample Rate** and **Data Count** accordingly. Selecting the pen icon to display a convenient sliding tool with fine-tuned (+/-) adjustments.

For each analog input channel, click **DataType** to choose which data type to use for the output.

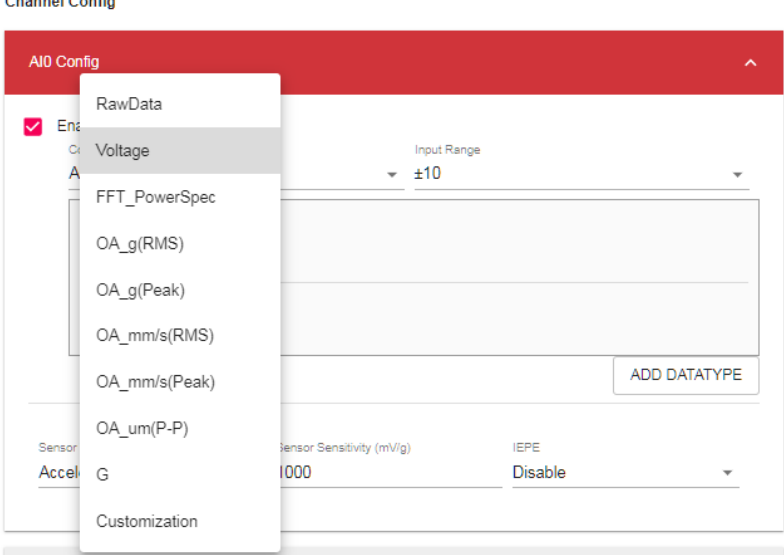

<span id="page-40-0"></span>**Figure 3-15: DataType**

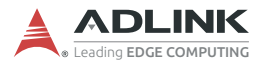

The MCM-204 has built-in functionality for several common data types and also supports user-customized data types, as detailed in the table below. If two or more data types are required for an analog input channel, select **ADD DATATYPE** for each additional data type.

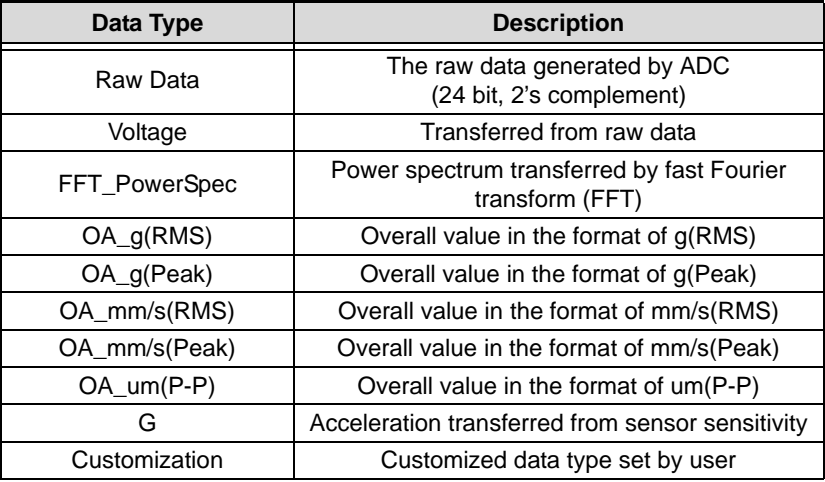

**ADD CONDITION** provides an event warning mechanism. When a given condition is triggered, a warning message will display on the **Data Condition** page.

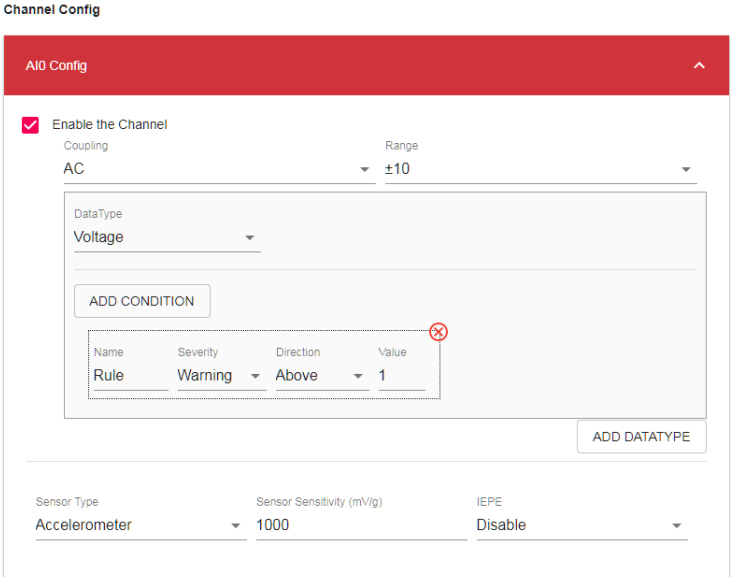

**Figure 3-16: Add Condition**

<span id="page-42-0"></span>After the desired settings have been configured, click **APPLY** to activate your changes.

The **Data Capture** page displays DAQ results in real time. You can use the data capture function in lab testing or as a portable DAQ device. Raw data and Voltage can be converted to charts for troubleshooting.

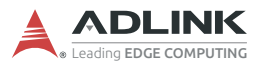

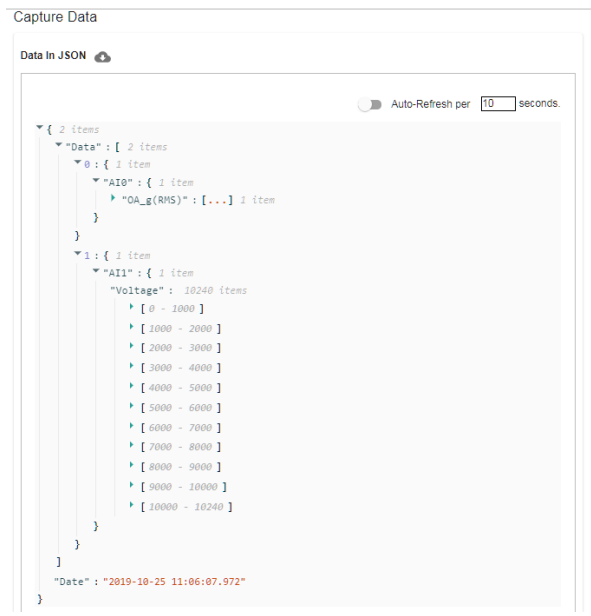

**Figure 3-17: Data Capture**

<span id="page-43-0"></span>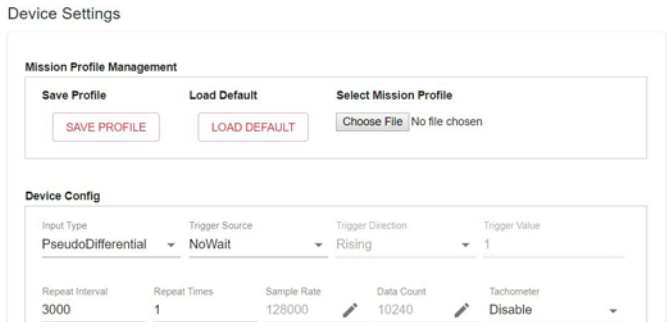

**Figure 3-18: Device Settings**

<span id="page-43-1"></span>Settings may be saved as a Mission Profile (JSON file) for backup or for convenient duplication on other MCM-204 devices. Click **SAVE PROFILE** to download the file to your PC. To import a Mission Profile to an MCM-204 device, click **Choose File** under **Select Mission Profile** and select the desired configuration file. All settings will change according to that file. Alternatively, clicking **LOAD DEFAULT** will restore all settings to their default values. After any change to device settings, the **APPLY** button must be clicked in order to activate the changes.

If a mission is already running while attempting to apply new changes, a confirmation window will appear. If you're ready for the MCM-204 to cancel its previous mission and start running the new mission, click **YES**.

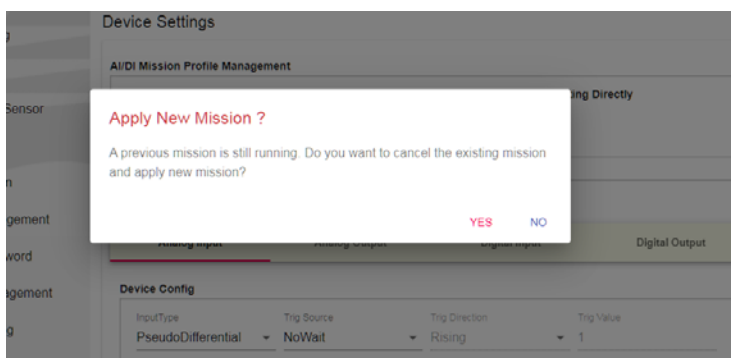

<span id="page-44-0"></span>**Figure 3-19: Apply a New Mission**

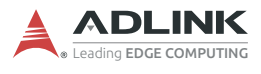

This page intentionally left blank.

# <span id="page-46-2"></span><span id="page-46-0"></span>**4 DAQ Missions**

The MCM-204 supports various modes of operation that users can choose from to quickly integrate into their systems.

# <span id="page-46-1"></span>**4.1 Usage Behaviors**

IEPE sensors transmit raw data to the MCM-204 which can then be filtered to other kinds of data types that are more application appropriate, such as overall vibration values (ISO 10816) for mechanical vibration data. The overall vibration value data size is greatly reduced in comparison to raw data, so the backend server receives much less data for analysis. Data filtering is best suited to applications requiring continual information updates at a given time interval, such as every minute, which the user can then review periodically.

In contrast to data filtering, some applications, such as lab testing, require continuous raw data for analysis. However, continuous transmission of large amounts of raw data places a heavy burden on the backend server and takes up more network bandwidth. Evaluate your bandwidth and application requirements carefully in order to adopt the most suitable programming method for your needs.

There are three major usage behaviors: Periodic Polling, Continuous Data, and Passive Data. Choosing between them depends on how frequently data must be retrieved. [Figure 4-1](#page-47-2) on [page 40](#page-47-2) can serve as a guide for selecting the appropriate usage behavior for system integration based on polling data frequency.

For the periodic polling mode, MCM-204 provides a REST API and sample code in C#, Python, and JavaScript. Alternatively, for continuous data mode, MCM-204 provides a Streaming SDK and associated C/C++ sample code.

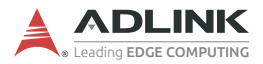

### <span id="page-47-0"></span>**4.1.1 Web Console**

The MCM-204 has a built-in, easy-to-use web console that implements all device functionalities. By logging into the web console through a connected host PC, users can see all of the device's current settings, each feature it provides, and any vibration data it has collected. [See "Web Console" on page 21.](#page-28-2)

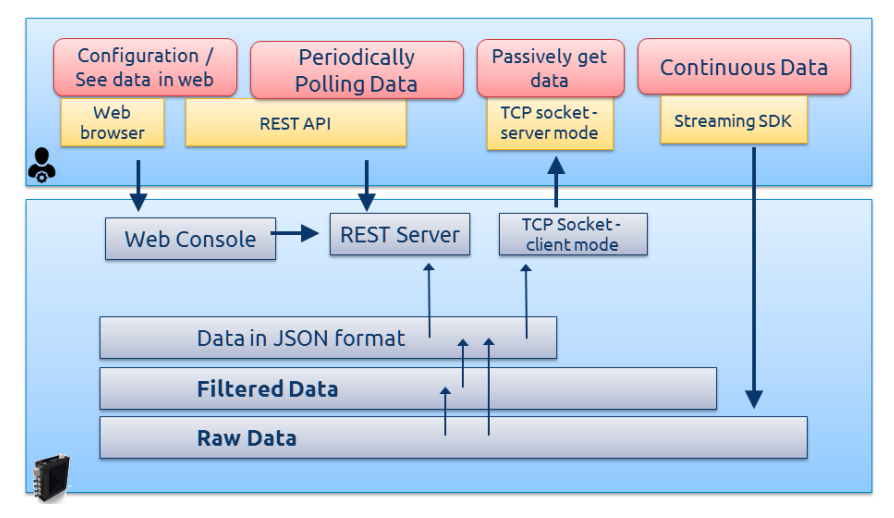

**Figure 4-1: Operational Modes**

## <span id="page-47-2"></span><span id="page-47-1"></span>**4.1.2 Periodic Polling**

A RESTful API is provided to facilitate periodic data polling. The REST document can be found on the web console's menu bar.

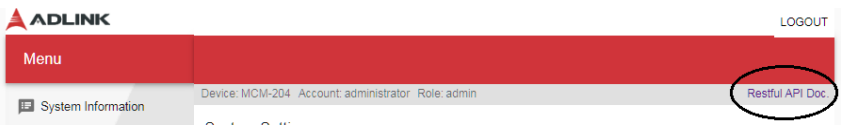

#### **Figure 4-2: RESTful API**

<span id="page-47-3"></span>Using this API, functionalities shown in the web console can be implemented in your own custom software. Function references and sample code in Python, JavaScript, and C# are available for download on the MCM-204 product web page:

www.adlinktech.com/Products/IoT\_solutions/Smart\_Factory/MCM-204

## <span id="page-48-2"></span><span id="page-48-0"></span>**4.1.3 Continuous Data**

To use continuous data mode, first install the Streaming SDK, available for download on the MCM-204 product web page:

www.adlinktech.com/Products/IoT\_solutions/Smart\_Factory/MCM-204

After installation, C/C++ sample code and function references can be found in the C:\ADLINK\MCM\MCM200 folder.

Before using the Streaming SDK, DDS must be enabled via the MCM-204 web console.

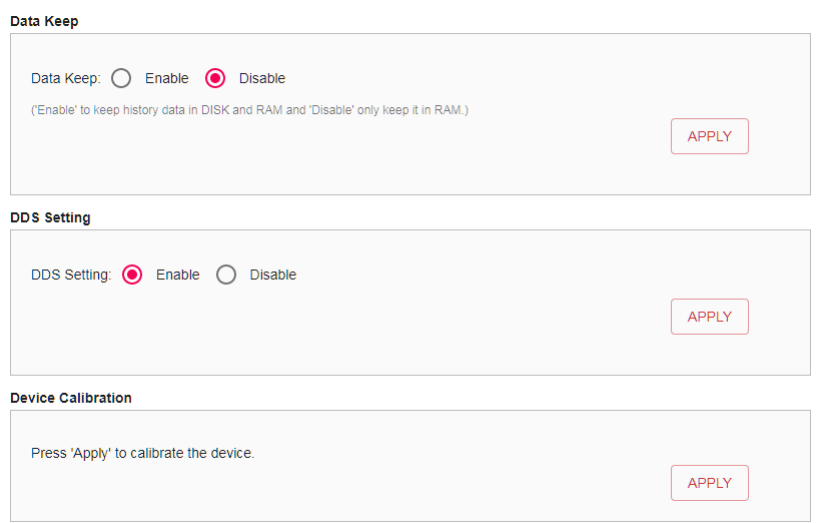

**Figure 4-3: DDS Function**

<span id="page-48-1"></span>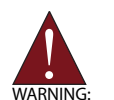

- ▶ When using DDS, the host server and MCM-204 **must** be deployed to the same network segment.
- ▶ The programming environment's debug mode is inaccessible.
- It is strongly recommended **not** to use the REST API for querying continuous data.

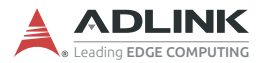

### <span id="page-49-0"></span>**4.1.4 Passive Data**

The conventional message exchange pattern of the MCM-204 for Periodic Polling and Continuous Data modes is request-response, with the MCM-204 serving as responder. After receiving a query from the host, the MCM-204 responds with the requested data. However, for some applications it's desirable for the host server to passively wait for data from the client. In such cases, a TCP socket function can instruct the MCM-204 to automatically send data to the host server whenever data is generated. [See "TCP](#page-38-2) [Socket" on page 31.](#page-38-2)

## <span id="page-49-2"></span><span id="page-49-1"></span>**4.2 Custom Filtering Algorithms**

The MCM-204 offers flexible support options for custom filtering algorithms. Users can easily import their own domain-knowledge algorithms to the MCM-204. Custom filtering algorithms must be written in C or C++ and compiled under Linux.

Use the following steps to create a custom filtering algorithm.

1. Download and extract the Linux toolchain:

https://releases.linaro.org/components/toolchain/ binaries/6.2-2016.11/arm-linux-gnueabihf/ gcc-linaro-6.2.1-2016.11-x86\_64\_arm-linux-gnueabihf.tar.xz

2. Download CustomizedAlgo.zip from the MCM-204 web page and extract the CalStatistic (C++) and CalRMS (C) sample program folders.

https://www.adlinktech.com/Products/IoT\_solutions/ Smart\_Factory/MCM-204

3. Place the extracted CalRMS and Linux toolchain folders in the same file path.

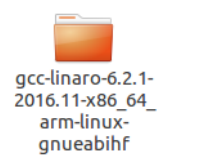

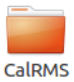

4. Run the "make" command from within the CalRMS folder to generate a customAlgo.so file.

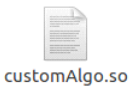

5. Upload customAlgo.so to the MCM-204 from the web console System Setting page.

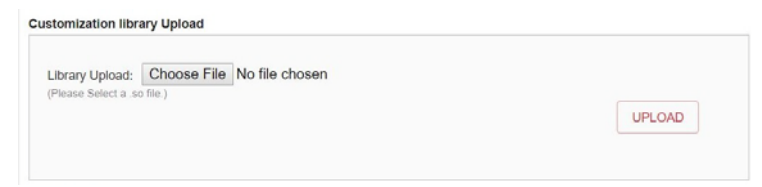

6. After it uploads, log back into the web console.

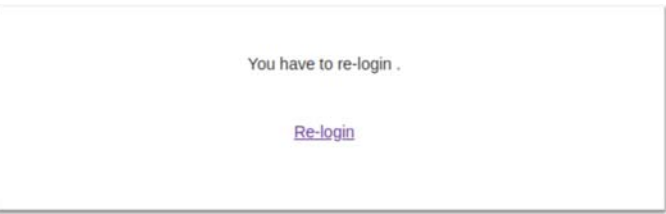

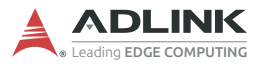

7. After logging in, choose Customization as the data type, set parameters as needed, then click **APPLY** to apply the task to the MCM-204.

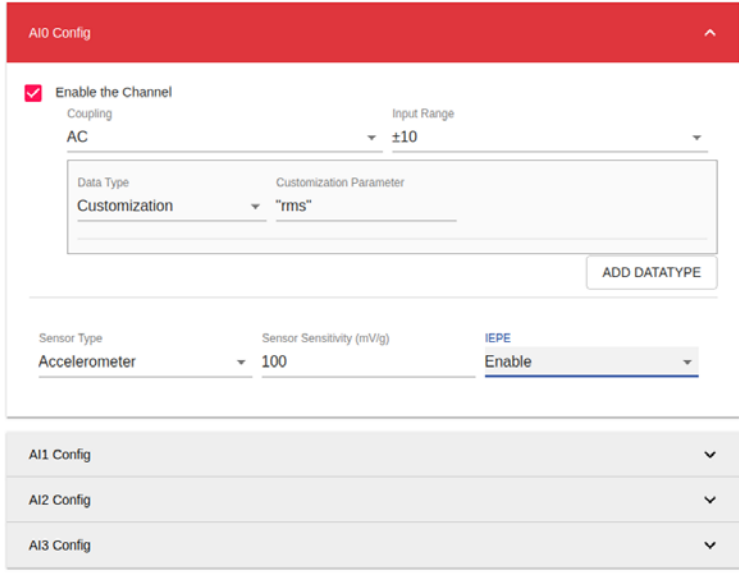

8. Check the results on the data capture page.

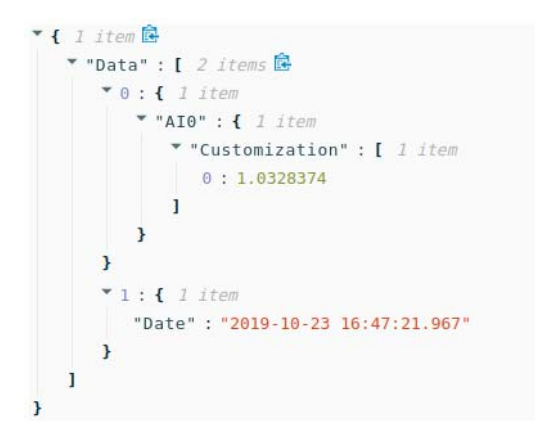

**APPLY** 

# **Important Safety Instructions**

<span id="page-52-0"></span>For user safety, please read and follow all instructions, Warnings, Cautions, and Notes marked in this manual and on the associated device before handling/operating the device, to avoid injury or damage.

*S'il vous plaît prêter attention stricte à tous les avertissements et mises en garde figurant sur l'appareil , pour éviter des blessures ou des dommages.*

- Read these safety instructions carefully.
- ▶ Keep the User's Manual for future reference.
- Read the Specifications section of this manual for detailed information on the recommended operating environment.
- ▶ The device can be operated at an ambient temperature of 50ºC.
- ▶ When installing/mounting or uninstalling/removing device, or when removal of a chassis cover is required for user servicing:
	- $\triangleright$  Turn off power and unplug any power cords/cables.
	- $\triangleright$  Reinstall all chassis covers before restoring power.
- ▶ To avoid electrical shock and/or damage to device:
	- $\triangleright$  Keep device away from water or liquid sources.
	- $\triangleright$  Keep device away from high heat or humidity.
	- $\triangleright$  Keep device properly ventilated (do not block or cover ventilation openings).
	- $\triangleright$  Always use recommended voltage and power source settings.
	- $\triangleright$  Always install and operate device near an easily accessible electrical outlet.
	- $\triangleright$  Secure the power cord (do not place any object on/over the power cord).
	- $\triangleright$  Only install/attach and operate device on stable surfaces and/or recommended mountings.
- $\blacktriangleright$  If the device will not be used for long periods of time, turn off and unplug it from its power source
- ▶ Never attempt to repair the device, which should only be serviced by qualified technical personnel using suitable tools

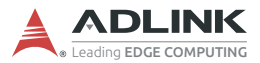

A Lithium-type battery may be provided for uninterrupted backup or emergency power.

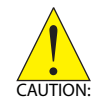

Risk of explosion if battery is replaced with one of an incorrect type; please dispose of used batteries appropriately. *Risque d'explosion si la pile est remplacée par une autre de type incorrect. Veuillez jeter les piles usagées de façon appropriée.*

- $\blacktriangleright$  The device must be serviced by authorized technicians when:
	- $\triangleright$  The power cord or plug is damaged.
	- $\triangleright$  Liquid has entered the device interior.
	- $\triangleright$  The device has been exposed to high humidity and/or moisture.
	- $\triangleright$  The device is not functioning or does not function according to the User's Manual.
	- $\triangleright$  The device has been dropped and/or damaged and/or shows obvious signs of breakage.
- Disconnect the power supply cord before loosening the thumbscrews and always fasten the thumbscrews with a screwdriver before starting the system up.
- $\blacktriangleright$  It is recommended that the device be installed only in a server room or computer room where access is:
	- $\triangleright$  Restricted to qualified service personnel or users familiar with restrictions applied to the location, reasons therefor, and any precautions required.
	- $\triangleright$  Only afforded by the use of a tool or lock and key, or other means of security, and controlled by the authority responsible for the location.

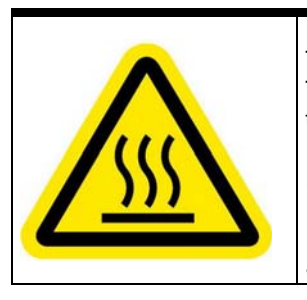

#### **BURN HAZARD**

Touching this surface could result in bodily injury. To reduce risk, allow the surface to cool before touching.

#### *RISQUE DE BRÛLURES*

*Ne touchez pas cette surface, cela pourrait entraîner des blessures.*

*Pour éviter tout danger, laissez la surface refroidir avant de la toucher.*

# **Getting Service**

<span id="page-54-0"></span>**Ask an Expert:** [h](http://askanexpert.adlinktech.com)ttp://askanexpert.adlinktech.com

#### **ADLINK Technology, Inc.**

9F, No.166 Jian Yi Road, Zhonghe District New Taipei City 235, Taiwan<br>Tel: +886-2-8226-5877 Tel: +886-2-8226-5877 Fax: +886-2-8226-5717 service@adlinktech.com

#### **Ampro ADLINK Technology, Inc.**

5215 Hellyer Avenue, #110 San Jose, CA 95138, USA Tel: +1-408-360-0200 Toll Free: +1-800-966-5200 (USA only) Fax: +1-408-360-0222  $info@adlinktech.com$ 

#### **ADLINK Technology (China) Co., Ltd.**

300 Fang Chun Rd., Zhangjiang Hi-Tech Park Pudong New Area, Shanghai, 201203 China Tel: +86-21-5132-8988 Fax: +86-21-5132-3588 market@adlinktech.com

#### **ADLINK Technology GmbH**

Hans-Thoma-Straße 11 D-68163 Mannheim, Germany<br>Tel: +49-621-43214-0 Tel: +49-621-43214-0<br>Eax: +49-621 43214-30 +49-621 43214-30 Email: emea@adlinktech.com

[Please visit the Contact page at](www.adlinktech.com) www.adlinktech.com for information on how to contact the ADLINK regional office nearest you: